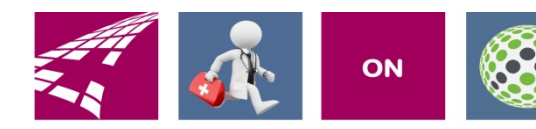

# Clicks and Tricks from EHR

## **STARLING RUNS ON ALLSCRIPTS**

### **March 2018 Volume 1, Number 2**

## **In This Issue**

- What's new in EHR
- Tip of the month
- Click of the month
- Current Months Classes 3/13,3/15,3/20 & 3/22
- Next months refresher training schedule and topic
- Link and Phone number for refresher class

## **Who's in EHR:**

Mary Kurlick Elizabeth Loney Dawn Petersen Christine Leatherwood Peter Viglietta Derek Mullen Kara Olson

## **How to Contact Us**

Email: EHRTeam@starlingphysicians.com Task: EHR Help Desk Call: ext 9801

## What's new in EHR:

This month will be our first refresher class. They will be the 2<sup>nd</sup> and 3rd Tuesdays and Thursdays of every month at noon for the web classes. We will also be creating videos and power points so you can choose your favorite learning tool!

## Trick of the Month

## **Using Quick Chart:**

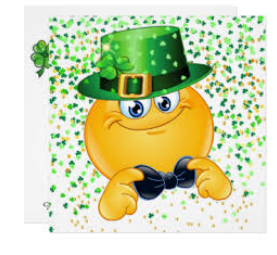

You can use **Quick Chart** while placing an order so you don't have to close out to look things up. Any where you see

you can get to a read only version of the chart so you can look things up while in other windows (ex. ACI, Order Details, Medication Details).

## **Tasking in Allscripts:**

You can task from just about anywhere in Allscripts. Where ever you see  $\trianglelefteq$  you can start a task. You can also start a new task from the NEW drop down in the chart or right click on an item in the chart and select from the NEW drop down. You still have the option to start it from tasking or from the schedule as well by clicking NEW TASK at the bottom of the window. Depending where you start your task from there are other options as well, like attaching documents. Join a refresher class for more tasking tips.

## Click of the Month:

## **Invalidating notes:**

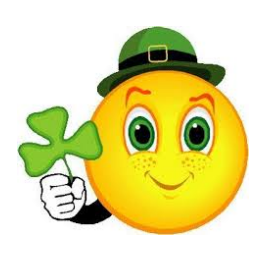

Did you know you can **INVALIDATE** notes easily? All you have to do is open the note to view it. At the bottom (if you have securities) you will see **INVALIDATE** 

Sign Edit Audit Document Hx Task Attach to Result Print Fax Invalidate Close just click it you will get a pop up to make sure you really want to invalidate say Yes and the note will invalidate for you.

## **Linking a note to an Encounter:**

You can easily link or re-link a note to an encounter if you need to by opening the note and in the top right corner clicking the

## magnifying glass  $\overline{a}$  AUDIT: 25-Jan-2018  $\overline{a}$  this will open the

encounter selector window where you can pick the correct encounter to attach it to. This is sometimes necessary when you rebook an appointment in Centricity or the note was attached to the wrong appointment.

#### **April Refresher topic will be:**

Using the patient Care Team and of course a mystery Trick

#### **And the dates of the web classes are:**

Tuesdays: April 10 & 17 @12:00pm

Thursdays: April 12 & 19 @12:00pm

## **Refresher Training Class**

### **Please join my meeting from your computer, tablet or smartphone.**

https://global.gotomeeting.com/join/711910677

**You can also dial in using your phone.**  United States: +1 (646) 749-3112

#### **Access Code: 711-910-677**

First GoToMeeting? Let's do a quick system check: https://link.gotomeeting.com/system-check